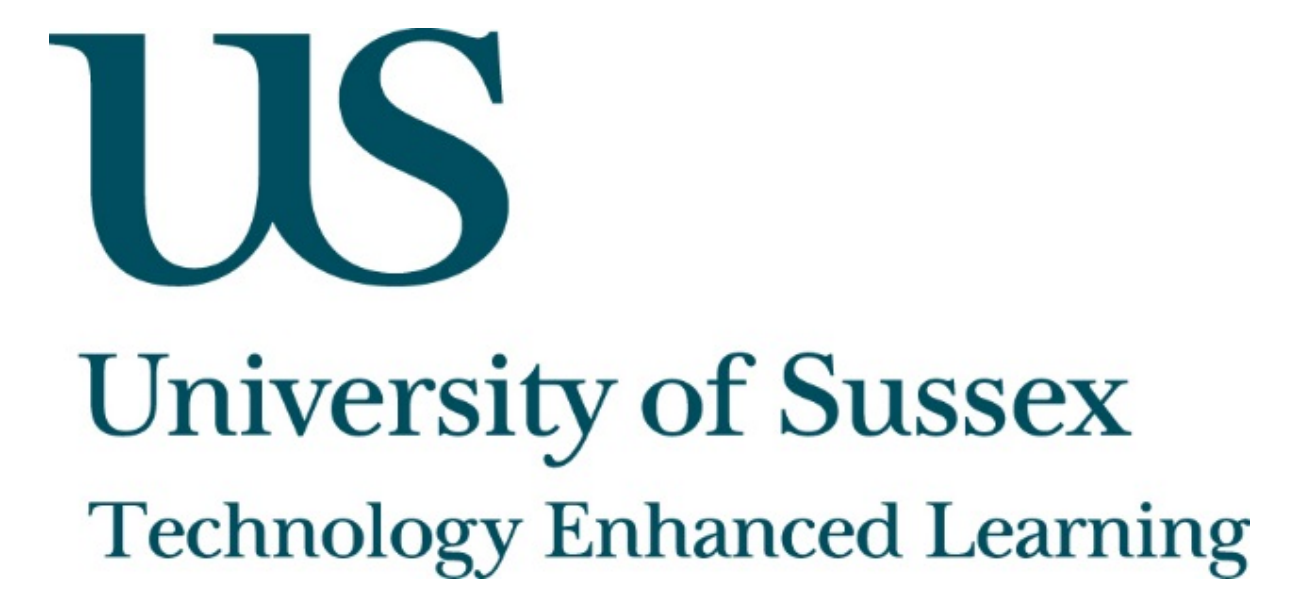

<span id="page-0-0"></span>Vizia - adding interactions to video

# <span id="page-1-0"></span>About this guide

This document was created by Technology Enhanced Learning at the University of Sussex in order to provide guidance on Vizia, an online tool for adding interactive elements to video.

#### <span id="page-1-1"></span>Vizia

Video is increasingly being used in teaching and learning, from recorded lectures to short videos used as part of **Flipped Learning**. Watching a video can, however, quickly become a passive experience, whereas learning should be active. [Vizia](https://vizia.co/) lets you add quizzes, polls and calls to action to a video. You can also add the option for viewers to give a response.

#### **About Technology Enhanced Learning (TEL)**

Technology Enhanced Learning support staff at the University of Sussex in effective and innovative approaches to using technology in teaching, learning and assessment.

Please contact us if you have any specific queries or visit our website for additional guides and resources:

- Website: [www.sussex.ac.uk/tel](http://www.sussex.ac.uk/tel)
- Email: [tel@sussex.ac.uk](mailto:tel@sussex.ac.uk)

#### Contents

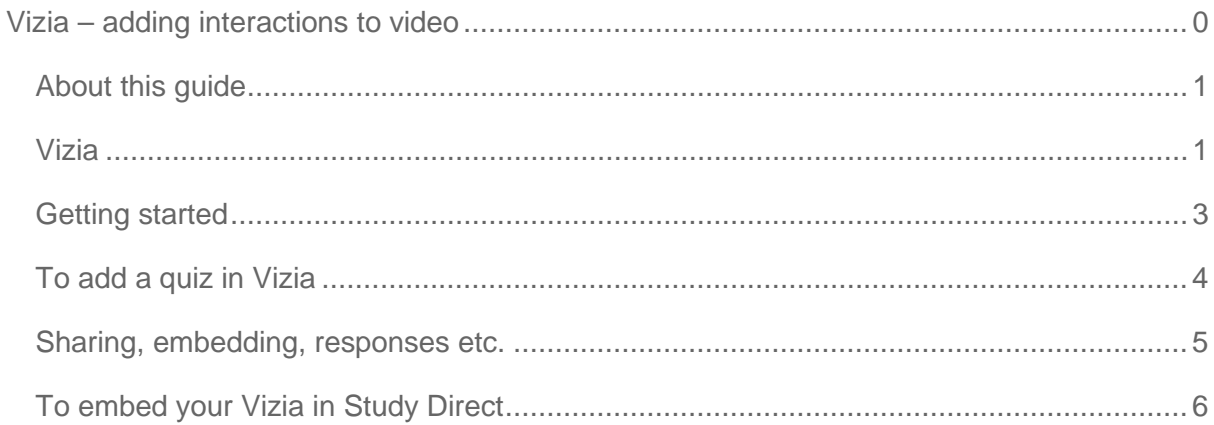

## <span id="page-3-0"></span>Getting started

Sign up for a free Vizia account at [https://vizia.co](https://vizia.co/)

Then select **+ New Video.**

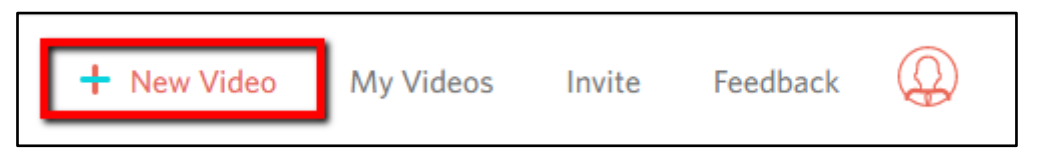

Find a YouTube video you want to use and paste the URL into the **Add a New Video** box.

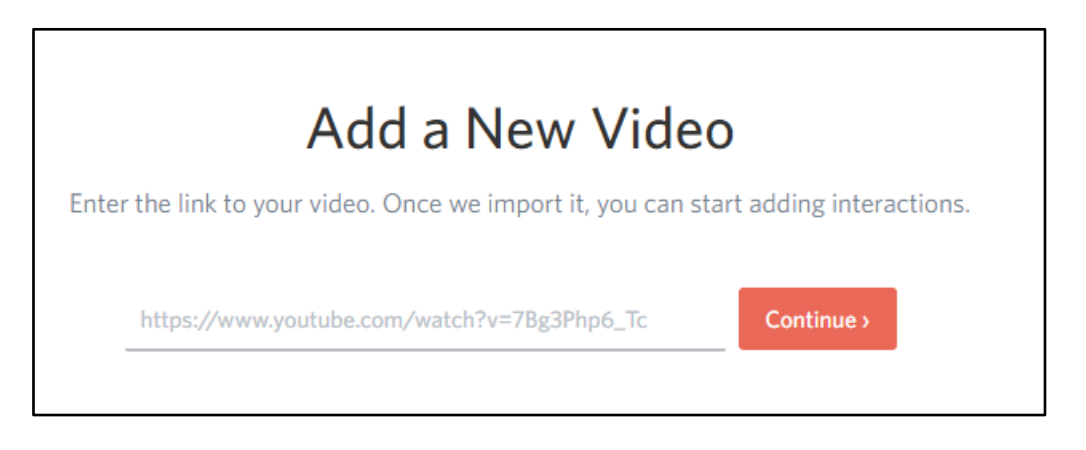

When you click **Continue** your video will appear in Vizia, and you will be able to start adding interactions. You will probably want to watch the video first, and jot down the times at which you want to add interactions.

Click on the point in the video timeline where you want to add an interaction and choose what you want to add.

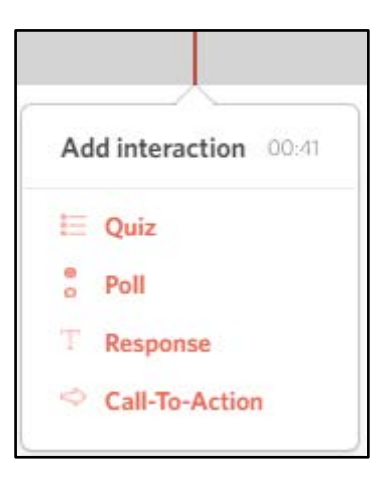

## <span id="page-4-0"></span>To add a quiz in Vizia

Select **Quiz** from the **Add interaction** menu (above).

Add your question and the multiple choice answers.

Don't forget to click the radio button to indicate the correct answer so that Vizia can give viewers a score at the end of the video.

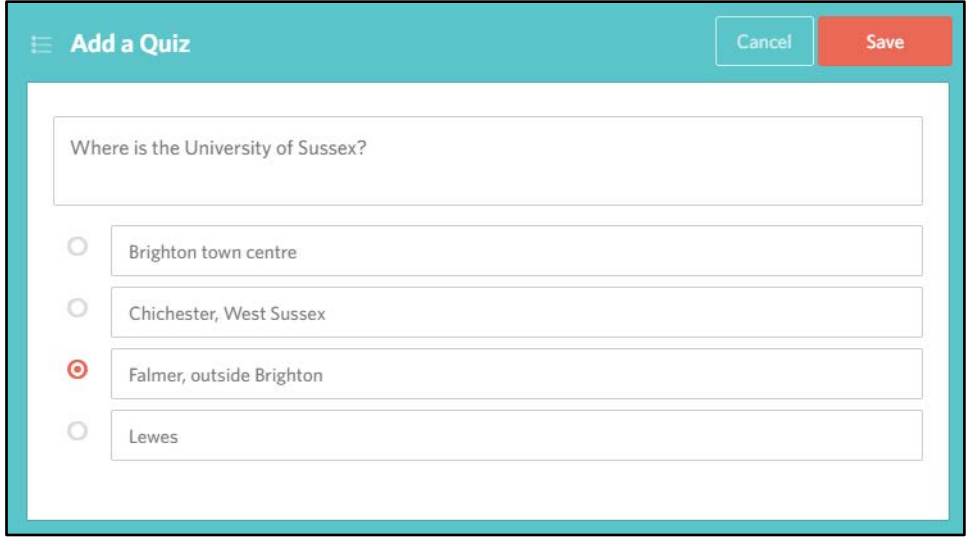

The other types of interaction are similar, but even easier to create.

Technology Enhanced Learning [www.sussex.ac.uk/tel](http://www.sussex.ac.uk/tel)

#### <span id="page-5-0"></span>Sharing, embedding, responses etc.

On the right hand side of the screen you will see some settings and options.

- 1. The **Preview** button lets you see what your Vizia looks like to your viewers.
- 2. The URL in the **Share** box can be copied and sent to potential viewers.
- 3. The **Embed** code can be copied and pasted into websites, blogs or Study Direct (see below).
- 4. Responses can be downloaded as a CSV (which can be opened in Excel) to keep track of how well users completed the activities.
- 5. If you want to capture the names of viewers you need to turn on **Gate video**. This will ask viewers to give their name and email address before watching the video.
- 6. Watch out for the **Delete This Video** button at the bottom. There is no confirmation step, so if you click that link your video will be deleted immediately.

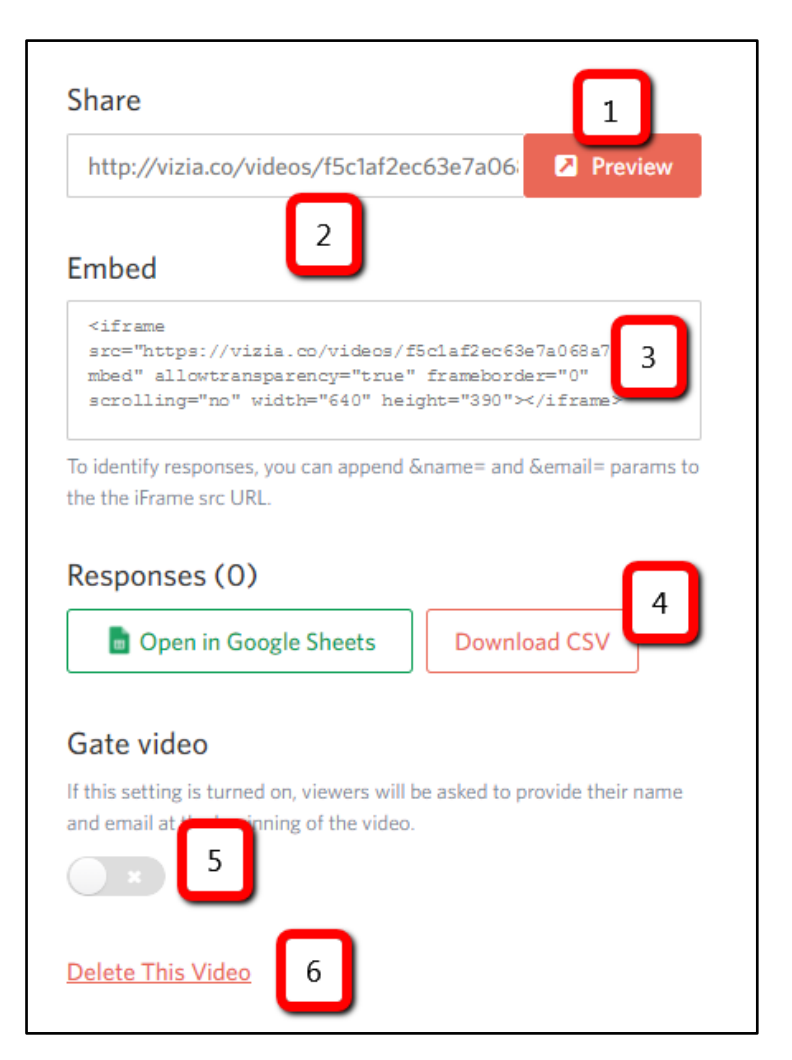

# <span id="page-6-0"></span>To embed your Vizia in Study Direct

Go to the page in Study Direct where you want your Vizia.

Click **+Add resources** and select **+ Displayed content.**

Open the HTML editor by clicking on the **<>** icon.

Copy the **Embed** code from Vizia (see above).

Paste the code into the HTML box in Study Direct. It will look something like this:

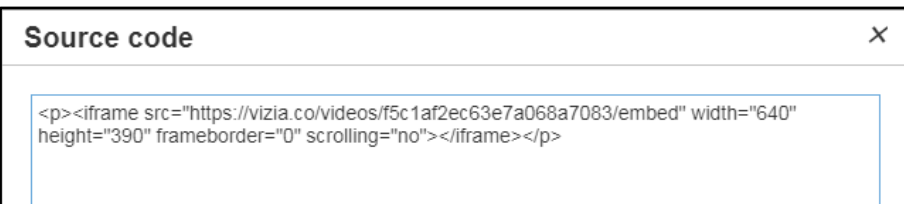

#### Click **OK** and **Save**.

Your Vizia will then appear in your site. Here is an example.

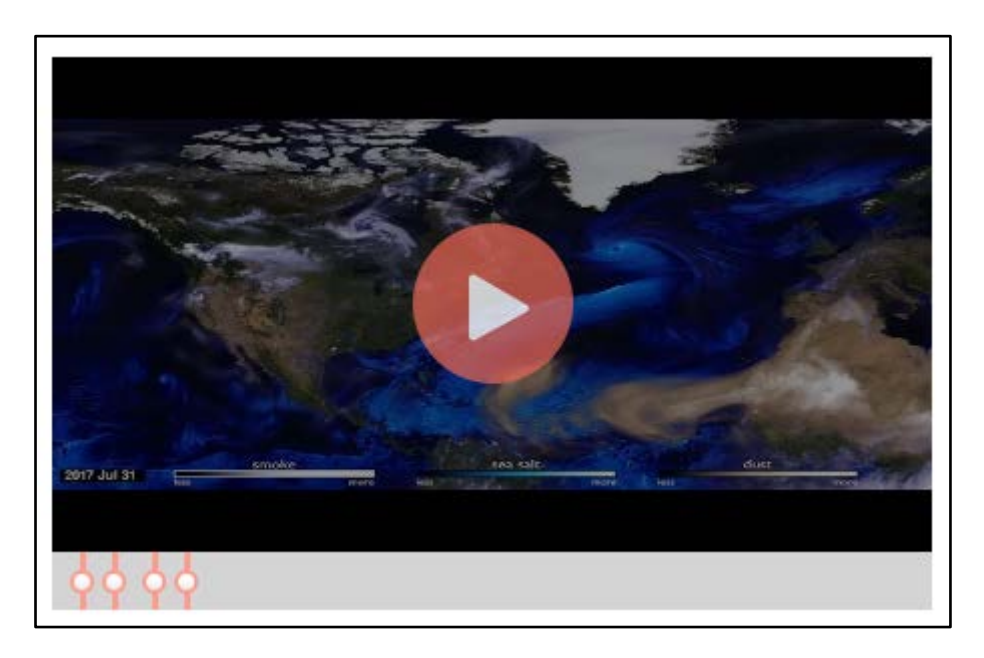